## **МИНОБРНАУКИ РОССИИ**

**Политехнический колледж филиала федерального государственного бюджетного образовательного учреждения высшего образования «Майкопский государственный технологический университет» в поселке Яблоновском**

## **МЕТОДИЧЕСКИЕ УКАЗАНИЯ для выполнения практических работ по MS Excel**

#### по дисциплине

### **Информационные технологии в профессиональной деятельности**

Специальности среднего профессионального

образования

Яблоновский, 2020

УДК 004(07) ББК 73 М-54

Разработчик: Хуаде Р.А. - преподаватель первой категории политехнического колледжа филиала федерального государственного бюджетного образовательного учреждения высшего образования «Майкопский государственный технологический университет» в поселке Яблоновском

Одобрено предметной (цикловой) комиссией информационных и математических дисциплин Протокол от 04.12.2020 г. №4

ПРАКТИЧЕСКАЯ РАБОТА Консолидация данных

1. Загрузите программу Excel.

2. На листе рабочей книги (Лист1) создайте таблицу 1. С исходными данными, приведенными ниже.

# *Таблица 1*

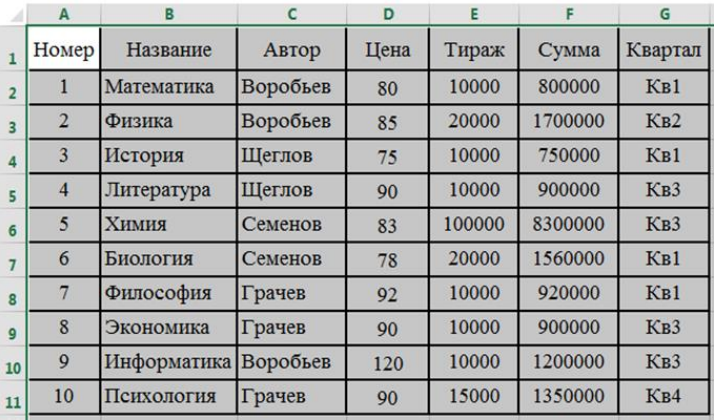

3. Рассчитайте цену одного экземпляра по каждому наименованию книжной продукции путем ввода следующей формулы:

**= F2/E2**

4. Переименуйте **Лист1** в **Заказ**.

5. Получите итоговую сумму по столбцу **Сумма**. Для этого выделите ячейку F12, и на вкладке **Главная** дважды щелкните по кнопке автосуммирования (∑).

6. Создайте структуру построенной таблицы для скрытия детальных числовых данных. Для этого выделите столбцы с числовыми значениями и выполните следующие действия: **Данные/Структур а/Группировать/Колонны.** На экране структуры таблицы щелкните кнопку «**–**», чтобы скрыть столбцы с числами, а затем кнопку «+» для показа скрытой информации

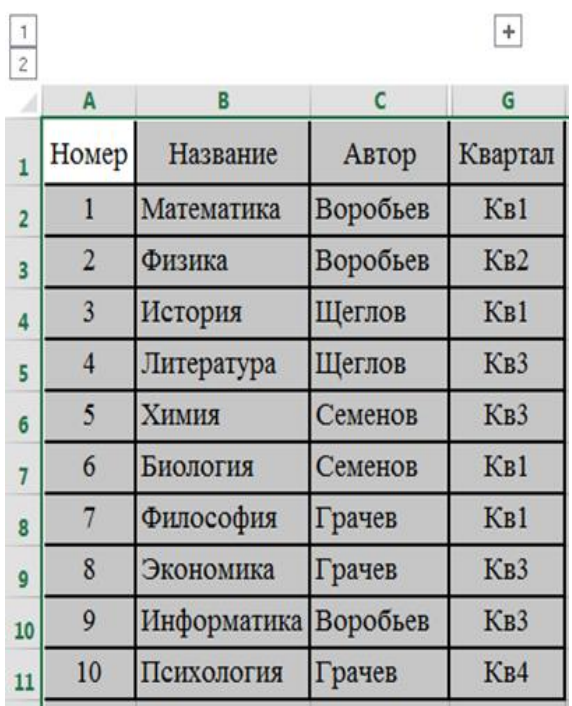

7. Удалите структуру, выделив, ячейки с числовыми значениями и выполнив команду **Данные/Разгруппировать/Колонны.**

8. Добавьте к существующим листам рабочей книги еще три.

Переименуйте **Лист2**, **Лист3**, **Лист4** в **Январь**, **Февраль**, **Март**, так как они будут содержать информацию о реализации продукции за первые три месяца 2015 года (табл. 2,3,4).

9. Сгруппируйте листы **Январь**, **Февраль, Март** и введите общую для них информацию (названия столбцов и наименование товара). Группа листов создается щелчком мышью на ярлыке листа при нажатой клавише **CTRL**.

10. Для ввода индивидуальной для каждой таблицы информации разгруппируйте листы путем выбора в контекстном меню любого листа команды **Разгруппировать листы**.

*Таблица 2*

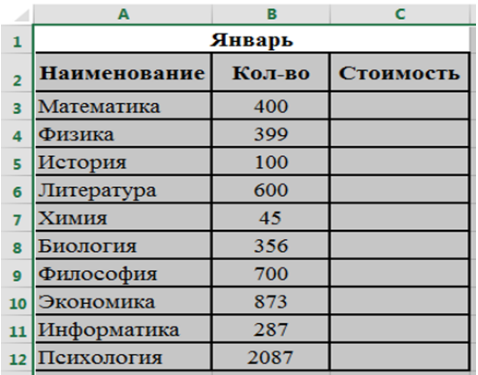

## *Таблица 3*

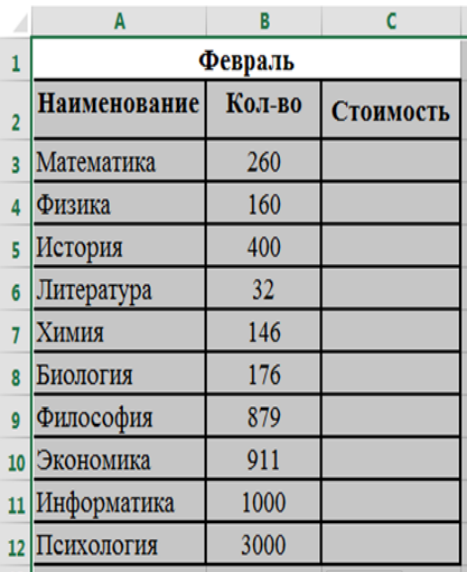

## *Таблица 4*

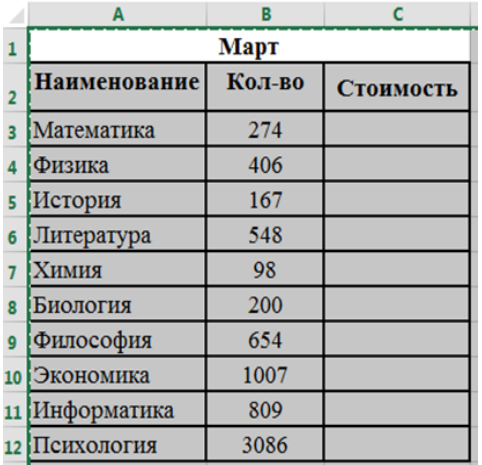

11. Введите и размножьте формулы для подсчета стоимости и итоговых сумм в введенные таблицы. Для нахождения цены каждой продукции в таблицах на

листах **Январь**, **Февраль** и **Март** используйте функцию ВПР:

# =ВПР(А3;Заказ!\$В\$2:\$D\$11;3;ЛОЖЬ)\*Январь!В3 *(для таблицы 2)*

12. Используйте консолидацию рабочих листов для получения итоговой информации о продаже литературы в целом за квартал (Январь, Февраль, Март). Для этого:

 добавьте новый лист переименуйте его в **Консолидация;**

• выделите ячейку на новом листе **Консолидация**, начиная с которой будут размещены итоговые данные (например, A1);

 выполните: **Данные/ Работа с данными/ Консолидация;**

 в диалоговом окне **Консолидация** выберите в списке функций функцию **Сумма**;

 в строку **Ссылка** введите абсолютную ссылку на консолидируемые данные (например, **Январь!\$A\$2:\$C\$12**) и нажмите кнопку **Добавить**;

 повторите ввод и добавление данных для ввода всей консолидируемой информации (**Март!\$A\$2:\$C\$12 и Февраль!\$A\$2:\$C\$12)**;

 включите флажки **подписи верхней строки** и **значения левого столбца**;

нажмите кнопку **OK**.

*Таблица 5*

|                | A                 | В      | c         |  |
|----------------|-------------------|--------|-----------|--|
| 1              |                   | Кол-во | Стоимость |  |
| $\overline{2}$ | Математика        | 934    | 74720     |  |
| 3              | Физика            | 965    | 82025     |  |
| 4              | <b>История</b>    | 667    | 50025     |  |
| 5              | Литература        | 1180   | 106200    |  |
| 6              | Химия             | 289    | 23987     |  |
| 7              | Биология          | 732    | 57096     |  |
| 8              | Философия         | 2233   | 205436    |  |
| 9              | Экономика         | 2791   | 251190    |  |
| 10             | Информатика       | 2096   | 251520    |  |
| 11             | <b>Психология</b> | 8173   | 735570    |  |

13. Измените некоторые данные в одном из консолидируемых листов. Изменятся ли данные в итоговой таблице?

14. Установите связанную консолидацию данных. Для этого вставьте новый рабочий лист, переименуйте его в **Консолидация\_1**, активизируйте ячейку начала формирования итоговой таблицы (например, A1) , выполните все положения пункта 12, добавив флажок **Создавать связи с исходными данными**.

15. В полученной структурированной таблице просмотрите скрытые данные, нажав кнопки «2» или «+».

16. Измените некоторые данные в одном из консолидируемых листов. Изменятся ли данные в итоговой таблице на этот раз?

17.Постройте сводную таблицу, информирующую о сумме изданной литературы по каждому наименованию отдельно. Для этого:

активизируйте рабочий лист **Заказ**;

 выполните команду **Вставка/Таблицы/Сво дная таблица/Сводная таблица**;

 в окне **Создание сводной таблицы**, введите диапазон исходных данных для построения сводной таблицы: **Заказ!\$A\$1:\$G\$11**, установите переключатель **На новый лист** и нажмите кнопку **ОК**;

 в окне **Поля сводной таблицы** перетащите поле **Название** в область полей **СТРОКИ**, поле **Квартал** – в область полей **КОЛОННЫ**, а поле **Сумма** – в область полей **ЗНАЧЕНИЯ**.

*Таблица 6*

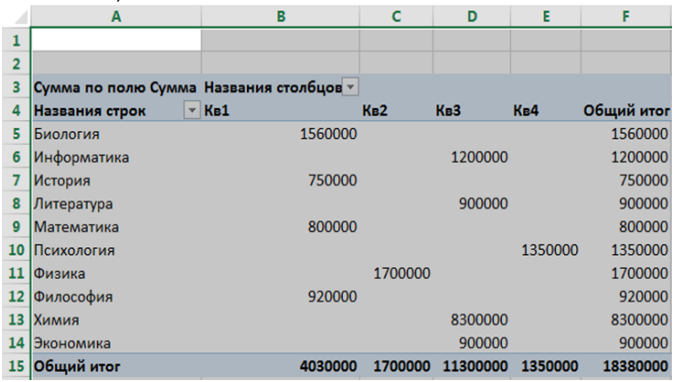

18. Измените исходные данные (сначала уберите, а затем добавьте одну строку в исходную таблицу) при этом проверьте обновления таблицы: **Данные/Подключения/Обновить все.**

19. Переименуйте лист со сводной таблицей в **Сводная таблица.**

20. Постройте сводную диаграмму на основе сводной таблицы. Для этого щелкните по любой ячейке сводной таблицы, а затем выполните

# следующее: **Вставка/Диаграммы/ Гистограмма/Гистограмма с накоплением.**

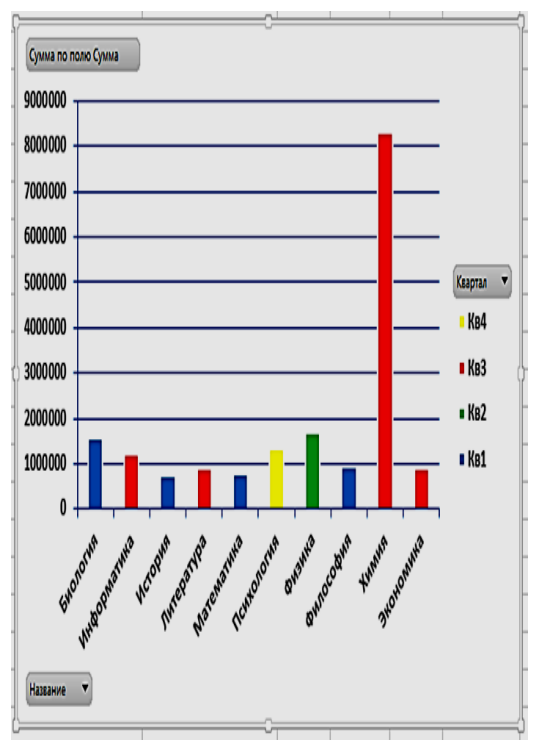

### *Пример Гистограммы*

21. **Самостоятельно (!)** постройте сводную таблицу, отражающую количество наименований учебников каждого автора, выпущенных в каждом квартале.

22. Отсортируйте данные таблицы **Заказ** по возрастанию цены. Для этого:

Выделите ячейку поля **Цена**;

 Выполните **Главная/Редактирование/Сорти ровка и фильтр /Сортировка от А до Я** (по возрастанию).

23. Выполните многоуровневую сортировку по двум ключам: сначала по цене, потом по названиям в порядке возрастания значений этих ключей. Для этого:

 установите курсор в область данных таблицы **Заказ**;

 выполните команду **Данные/Сортировка и фильтр/ Сортировка;**

 в диалоговом окне в область **Сортировать по** введите первый ключ сортировки «Цена»;

 нажмите на **Добавить уровень** и введите в значение **Затем по** «Название»

Щелкните кнопку **OK**

24**.** Выполните подсчет промежуточных итогов по тиражу выпуска в разрезе кварталов, предварительно отсортировав данные таблицы **Заказ** по возрастанию номера квартала. Для этого:

удалите итоговую сумму в столбце **Сумма**;

сделайте текущей ячейку поля **Квартал**;

 Выполните **Главная/Редактирование/Сорти ровка и фильтр/Сортировка от А до Я** (по возрастанию);

выполните

команду **Данные/Структура/Промежуточный итог**;

 в диалоговом окне команды **Промежуточный итог** в области «**При каждом изменении в»** выберите **Квартал**, в области «**Операция»** выберите **Сумма**, в области «**Добавить итоги по**» выберите **Сумма**;

 установите флажки **Заменить текущие итоги** и **Итоги под данными**;

щелкните кнопку **OK**.

25. Аннулируйте промежуточные итоги таблицы **Заказ**. Для этого:

установите указатель мыши на таблицу **Заказ**;

 выполните команду **Данные/Структура/ Промежуточный итог**;

 в диалоговом окне команды **Промежуточный итог** щелкните по кнопке **Убрать все**.

26. Выполните подсчет многоуровневых итогов по стоимости выпуска учебников в разрезе авторов и кварталов. Для этого:

 выполните многоуровневую сортировку таблицы **Заказ** сначала по **авторам**, а затем по **кварталам**;

 с помощью команды **Данные/Структура/Пр омежуточный итог** подсчитайте суммарную стоимость выпуска учебников каждого автора;

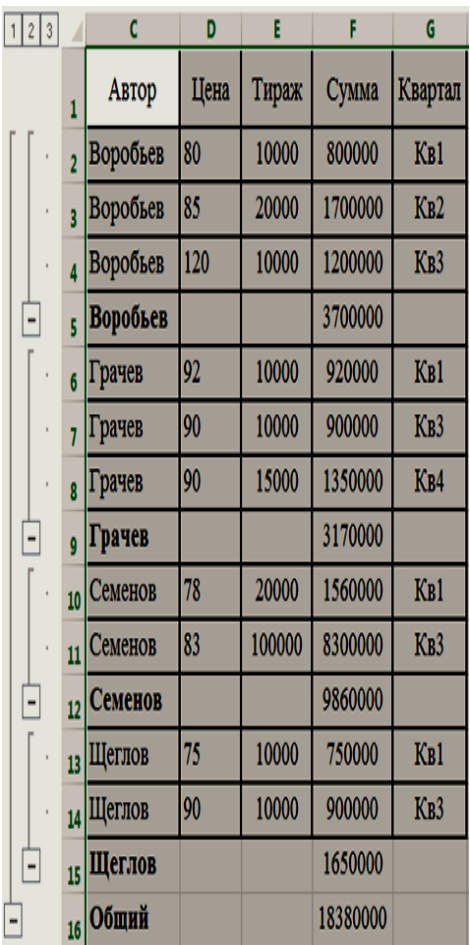

*Пример промежуточных итогов (Задание 26)*

 повторно выполните команду **Данные/Стру ктура/Промежуточный итог** для подсчета суммарной стоимости продукции в каждом квартале, сняв в диалоговом окне команды флажок **Заменить текущие итоги**;

 в диалоговом окне команды **Промежуточны й итог** щелкните по кнопке **Убрать все**.

27*.* Используйте автофильтр для вывода в таблице **Заказ** информации только о книгах, цена которых более 85 руб. Для выполнения этого задания необходимо:

 выделить область столбца **Цена** с данными и заголовком;

выполнить команду **Данные/Фильтр/.**

 $\bullet$ щелкнуть стрелку  $\bullet$  в заголовке столбца **Цена**;

выбрать **Числовые фильтры/Больше**;

ввести «больше 85»;

щелкнуть кнопку **OК**.

28*.* Отмените фильтр, для этого выполните команду **Данные/Сортировка и Фильтр** и снимите пометку с позиции **Фильтр**.

29. Используйте расширенный фильтр для поиска в таблице **Заказ** информации о продукции, тираж которой превышает 10000, а цена меньше 90 рублей. Для этого:

 скопируйте лист **Заказ** и переименуйте его в **По критерию**;

в ячейку D15 введите текст «Критерий»;

 создайте таблицу критериев, скопировав имя столбца **Тираж** в ячейку D17, а имя столбца **Цена** в ячейку Е17;

 введите логическое условие 10000 в ячейку D18 и логическое условие

**Примечание.** *Если условия отбора находятся в одной строке таблицы критериев, то они объединяются логическим оператором И, например:*

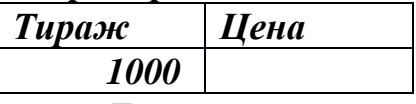

*Если условия отбора находятся в разных строчках таблицы критериев, то они объединяются логическим оператором ИЛИ, например:*

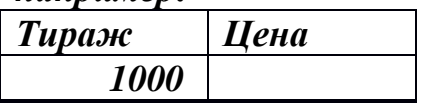

 создайте заголовки столбцов для результирующей таблицы, скопировав имена всех столбцов основной таблицы в диапазон ячеек  $A20:G20.$ 

 поместите курсор в пределы основной таблицы и выполните команду **Данные/Сортировка и фильтр/Дополнительно**;

 в диалоговом окне **Расширенный фильтр** установите флажок: **Скопировать результат в другое место**, задайте исходный диапазон A1:G11, диапазон условий D17:Е18 и диапазон заголовка таблицы результатов A20:G20;

 нажмите **ОК** (ниже представлен вид выполненного задания).

15

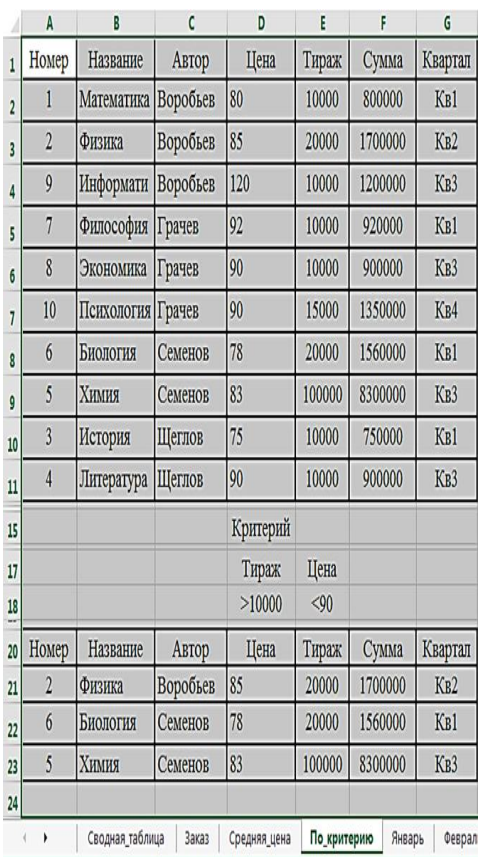

**Создание таблицы с записями, в которых тираж, выпущенных книг больше 1000.**

30. **Самостоятельно (!)** создайте расширенный фильтр для поиска в таблице **Заказ** информации о продукции, тираж которой превышает 10000 или цена которой меньше 90 рублей, предварительно скопировав таблицу листа **Заказ** на лист **По критерию2**.

31*.* Используйте расширенный фильтр с

вычисляемым критерием для получения данных о книгах, цена которых больше средней. Для этого:

 таблицу с листа **Заказ** скопируйте на новый лист и переименуйте его в **Средняя цена;**

 на листе **Средняя цена** создайте новую область критериев, поместив в ячейку I4 заголовок столбца **Цена больше средней**;

 в ячейку D12 поместите формулу расчета средней цены: **=СРЗНАЧ(D2:D11)**;

 в ячейку I5 введите критерий поиска: **=D2\$D\$12.** В ячейку будет выведено логическое значение **Ложь**;

 поместите курсор в пределы основной таблицы и выполните команду **Данные/Сортировка и фильтр/ Дополнительно;**

 введите в диалоговое окно **Расширенный фильтр** данные для поиска:

 установите флажок **Фильтровать список на месте**;

- исходный диапазон A1:G11;
- диапазон критериев I4-I5;
- нажмите **ОК**. Список выведен на рисунке.

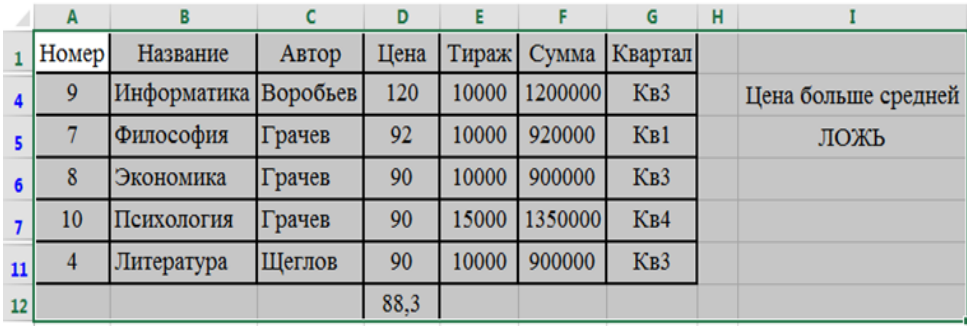

## *Таблица «Цена больше средней»*

**32***.* Сохраните рабочую книгу в файле с именем структур\_консолид\_сводн.xlsx.

## **ПРАКТИЧЕСКАЯ РАБОТА. Сводные таблицы.**

1. Загрузите программу Excel.

Постройте сводную таблицу, информирующую о сумме изданной литературы по каждому наименованию отдельно. Для этого:

- активизируйте рабочий лист **Заказ**;
- выполните

команду **Вставка/Таблицы/Сводная таблица/Сводная таблица**;

 в окне **Создание сводной таблицы**, введите диапазон исходных данных для построения сводной таблицы: **Заказ!\$A\$1:\$G\$11**, установите переключатель **На новый лист** и нажмите кнопку **ОК**;

 в окне **Поля сводной таблицы** перетащите поле **Название** в область полей **СТРОКИ**, поле **Квартал** – в область полей **КОЛОННЫ**, а поле **Сумма** – в область полей **ЗНАЧЕНИЯ**.

*Таблица 6*

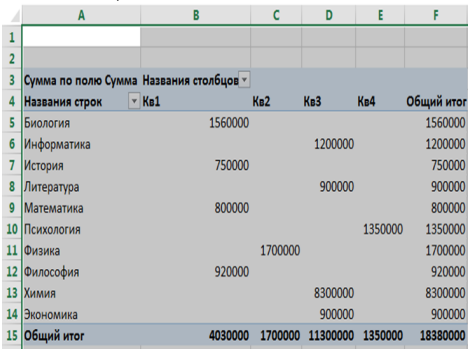

1. Измените исходные данные (сначала уберите, а затем добавьте одну строку в исходную таблицу) при этом проверьте обновления таблицы: **Данные/Подключения/Обновить все.**

2. Переименуйте лист со сводной таблицей в **Сводная таблица.**

3. Постройте сводную диаграмму на основе сводной таблицы. Для этого щелкните по любой ячейке сводной таблицы, а затем выполните следующее: **Вставка/Диаграммы/** 

**Гистограмма/Гистограмма с накоплением.**

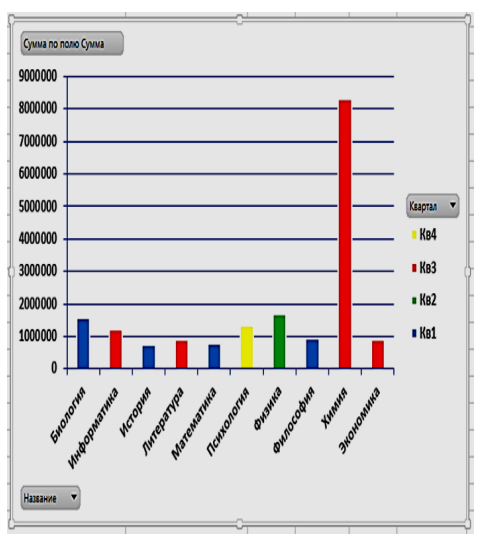

### *Пример Гистограммы*

4. **Самостоятельно (!)** постройте сводную таблицу, отражающую количество наименований учебников каждого автора, выпущенных в каждом квартале.

5. Отсортируйте данные таблицы **Заказ** по возрастанию цены. Для этого:

- Выделите ячейку поля **Цена**;
- Выполните **Главная/Редактирование/Сорти**

**ровка и фильтр /Сортировка от А до Я** (по возрастанию).

6. Выполните многоуровневую сортировку по двум ключам: сначала по цене, потом по названиям в порядке возрастания значений этих ключей. Для этого:

 установите курсор в область данных таблицы **Заказ**;

 выполните команду **Данные/Сортировка и фильтр/ Сортировка;**

 в диалоговом окне в область **Сортировать по** введите первый ключ сортировки «Цена»;

 нажмите на **Добавить уровень** и введите в значение **Затем по** «Название»

Щелкните кнопку **OK**

**7.** Выполните подсчет промежуточных итогов по тиражу выпуска в разрезе кварталов, предварительно отсортировав данные таблицы **Заказ** по возрастанию номера квартала. Для этого:

удалите итоговую сумму в столбце **Сумма**;

сделайте текущей ячейку поля **Квартал**;

Выполните **Главная/Редактирование/Сорти**

**ровка и фильтр/Сортировка от А до Я** (по возрастанию);

выполните

команду **Данные/Структура/Промежуточный итог**;

в диалоговом окне

команды **Промежуточный итог** в области «**При каждом изменении в»** выберите **Квартал**, в области «**Операция»** выберите **Сумма**, в области «**Добавить итоги по**» выберите **Сумма**;

 установите флажки **Заменить текущие итоги** и **Итоги под данными**;

щелкните кнопку **OK**.

8. Аннулируйте промежуточные итоги таблицы **Заказ**. Для этого:

установите указатель мыши на таблицу **Заказ**;

 выполните команду **Данные/Структура/ Промежуточный итог**;

 в диалоговом окне команды **Промежуточный итог** щелкните по кнопке **Убрать все**.

9. Выполните подсчет многоуровневых итогов по стоимости выпуска учебников в разрезе авторов и кварталов. Для этого:

 выполните многоуровневую сортировку таблицы **Заказ** сначала по **авторам**, а затем по **кварталам**;

с помощью

команды **Данные/Структура/Промежуточный итог** подсчитайте суммарную стоимость выпуска учебников каждого автора;

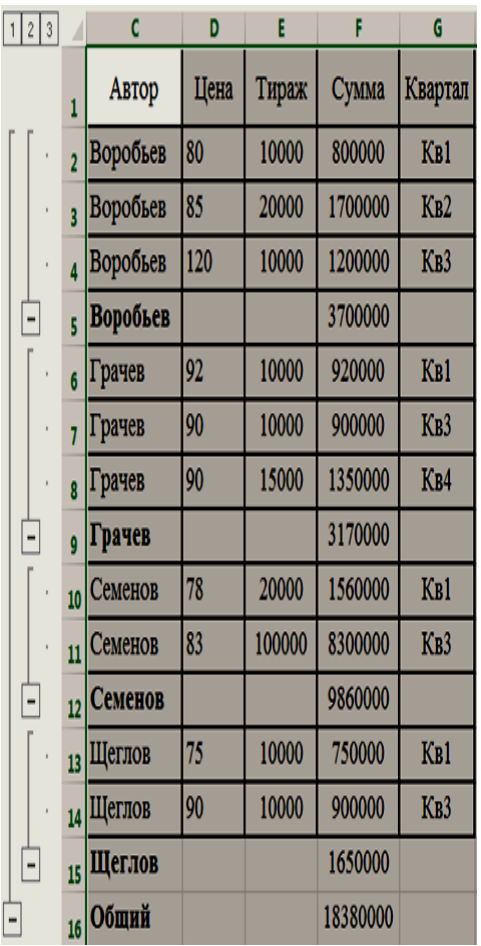

*Пример промежуточных итогов (Задание 26)*

повторно выполните

команду **Данные/Структура/Про-межуточный итог** для подсчета суммарной стоимости продукции в каждом квартале, сняв в диалоговом окне команды флажок **Заменить текущие итоги**;

• в диалоговом окне команды **Промежуточный итог** щелкните по кнопке **Убрать все**.

*10.* Используйте автофильтр для вывода в таблице **Заказ** информации только о книгах, цена которых более 85 руб. Для выполнения этого задания необходимо:

 выделить область столбца **Цена** с данными и заголовком;

выполнить команду **Данные/Фильтр/**

• щелкнуть стрелку  $\mathbf{F}$  в заголовке столбца **Цена**;

выбрать **Числовые фильтры/Больше**;

- ввести «больше 85»;
- щелкнуть кнопку **OК**.

*11.* Отмените фильтр, для этого выполните команду **Данные/Сортировка и Фильтр** и снимите пометку с позиции **Фильтр**.

12. Используйте расширенный фильтр для поиска в таблице **Заказ** информации о продукции, тираж которой превышает 10000, а цена меньше 90 рублей. Для этого:

 скопируйте лист **Заказ** и переименуйте его в **По критерию**;

в ячейку D15 введите текст «Критерий»;

 создайте таблицу критериев, скопировав имя столбца **Тираж** в ячейку D17, а имя столбца **Цена** в ячейку Е17;

 введите логическое условие 10000 в ячейку D18 и логическое условие

**Примечание.** *Если условия отбора находятся в одной строке таблицы критериев, то они объединяются логическим оператором И, например:*

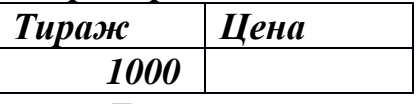

*Если условия отбора находятся в разных строчках таблицы критериев, то они объединяются логическим оператором ИЛИ, например:*

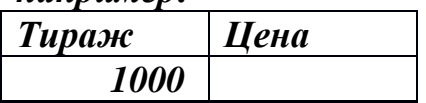

 создайте заголовки столбцов для результирующей таблицы, скопировав имена всех столбцов основной таблицы в диапазон ячеек  $A20:G20.$ 

 поместите курсор в пределы основной таблицы и выполните команду **Данные/Сортировка и фильтр/Дополнительно**;

 в диалоговом окне **Расширенный фильтр** установите флажок: **Скопировать результат в другое место**, задайте исходный диапазон A1:G11, диапазон условий D17:Е18 и диапазон заголовка таблицы результатов A20:G20;

 нажмите **ОК** (ниже представлен вид выполненного задания).

25

|                | A              | B          | $\overline{c}$ | D           | E      | F       | G                |
|----------------|----------------|------------|----------------|-------------|--------|---------|------------------|
| $\overline{1}$ | Номер          | Название   | Автор          | Цена        | Тираж  | Сумма   | Квартал          |
| $\overline{c}$ | 1              | Математика | Воробьев       | 80          | 10000  | 800000  | KB1              |
| 3              | $\overline{2}$ | Физика     | Воробьев       | 85          | 20000  | 1700000 | KB <sub>2</sub>  |
| 4              | $\overline{9}$ | Информати  | Воробьев       | 120         | 10000  | 1200000 | KB3              |
| 5              | $\overline{7}$ | Философия  | Грачев         | 92          | 10000  | 920000  | KB1              |
| 6              | 8              | Экономика  | Грачев         | 90          | 10000  | 900000  | KB3              |
| 7              | 10             | Психология | Грачев         | 90          | 15000  | 1350000 | KB4              |
| 8              | 6              | Биология   | Семенов        | 78          | 20000  | 1560000 | KB1              |
| g              | 5              | Химия      | Семенов        | 83          | 100000 | 8300000 | KB3              |
| 10             | $\overline{3}$ | История    | Щеглов         | 75          | 10000  | 750000  | KB1              |
| 11             | $\overline{4}$ | Литература | Щеглов         | 90<br>10000 |        | 900000  | KB3              |
| 15             |                |            |                | Критерий    |        |         |                  |
| 17             |                |            |                | Тираж       | Цена   |         |                  |
| 18             |                |            |                | >10000      | < 90   |         |                  |
| 20             | Номер          | Название   | Автор          | Цена        | Тираж  | Сумма   | Квартал          |
| 21             | $\overline{2}$ | Физика     | Воробьев       | 85          | 20000  | 1700000 | K <sub>B</sub> 2 |
| 22             | 6              | Биология   | Семенов        | 78          | 20000  | 1560000 | KB1              |
| 23             | 5              | Химия      | Семенов        | 83          | 100000 | 8300000 | KB3              |
| 24             |                |            |                |             |        |         |                  |

*Создание таблицы с записями, в которых тираж, выпущенных книг больше 1000.*

13. **Самостоятельно (!)** создайте расширенный фильтр для поиска в таблице **Заказ** информации о продукции, тираж которой превышает 10000 или цена которой меньше 90 рублей, предварительно скопировав таблицу листа **Заказ** на лист **По\_критерию2**.

*14.* Используйте расширенный фильтр с вычисляемым критерием для получения данных о книгах, цена которых больше средней. Для этого:

таблицу с листа **Заказ** скопируйте на новый

лист и переименуйте его в **Средняя цена;**

 на листе **Средняя цена** создайте новую область критериев, поместив в ячейку I4 заголовок столбца **Цена больше средней**;

 в ячейку D12 поместите формулу расчета средней цены: **=СРЗНАЧ(D2:D11)**;

• в ячейку <sup>15</sup> введите критерий поиска: **=D2\$D\$12.** В ячейку будет выведено логическое значение **Ложь**;

 поместите курсор в пределы основной таблицы и выполните команду **Данные/Сортировка и фильтр/ Дополнительно;**

 введите в диалоговое окно **Расширенный фильтр** данные для поиска:

 установите флажок **Фильтровать список на месте**;

- исходный диапазон A1:G11:
- диапазон критериев I4-I5;
- нажмите **ОК**. Список выведен на рисунке.

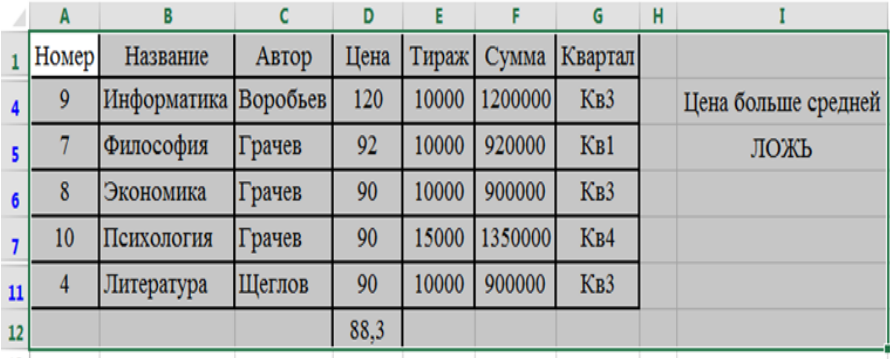

*Таблица «Цена больше средней»*

15. Сохраните рабочую книгу в файле с именем **сводн.xlsx**.

**Практическая работа. Работа с таблицей как с БД**

*Цель работы:* Научиться создавать базы данных в *MS Excel*. Изучить возможности работы с базами данных.

### *Задание:*

1. Оформление базы данных.

2. Создание формы.

3. Сортировка элементов базы данных.

4. Фильтрация данных.

5. Суммирование чисел в базе данных.

### *Пример выполнения задания:*

Создать базу данных сотрудников предприятия, заголовок которой имеет вид:

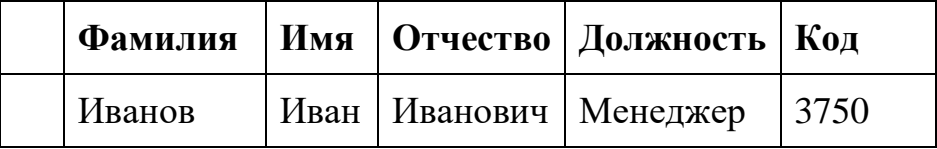

Заполнить базу данных на 15 сотрудников.

1. Оформление базы данных производится так же, как и оформление любой таблицы в *MS Excel*. Только следует помнить, что таблица для базы данных не должна иметь пустых строк и пустых

столбцов, а также не допускается объединение ячеек для данной таблицы.

В нашем случае заголовок имеет вид:

|   |    |         | Список сотрудников |  |                      |     |  |
|---|----|---------|--------------------|--|----------------------|-----|--|
|   |    |         |                    |  |                      |     |  |
| o | No | Фамилия | Имя                |  | Отчество   Должность | Код |  |
|   |    |         |                    |  |                      |     |  |

Теперь в ячейку A4 запишем:

### $=$ CTPOKA $(A4)$ -3

и растянем эту формулу до ячейки А18.

Далее заполняем ячейки B4:F18 данными, получим:

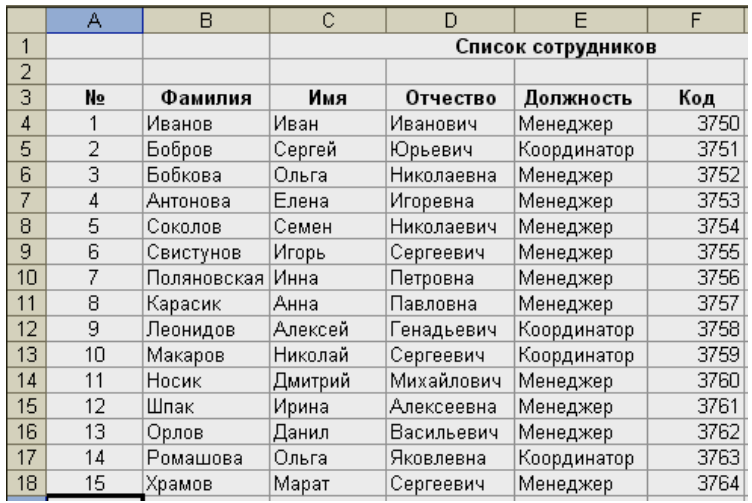

2. Рассмотрим работу с формой базы данных, для этого добавим при помощи формы еще двух сотрудников. Выполним: \Данные\*Форма...*

В результате наша база данных приобретет вид:

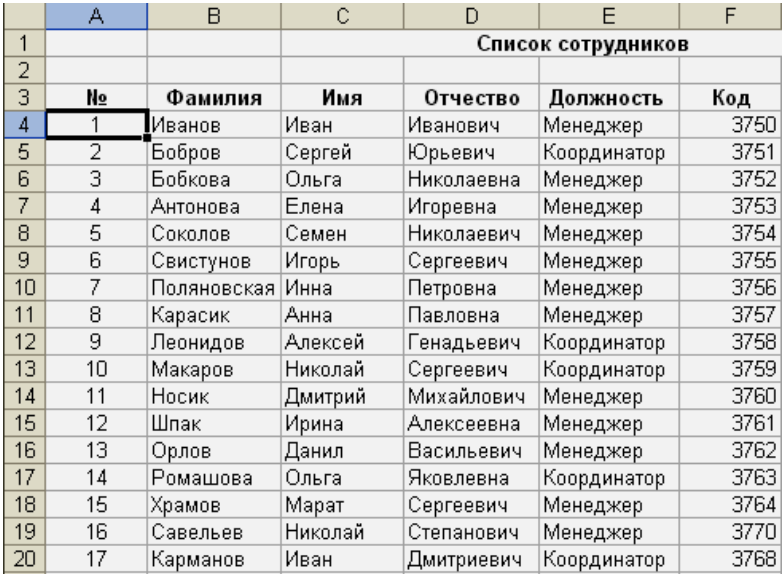

3. Теперь рассмотрим сортировку базы данных.

Сортировать базу данных в *MS Excel* можно по столбцу любого типа в порядке возрастания или убывания. Допускается задание от одного до трех критериев сортировки.

Установите курсор в любую ячейку базы данных. В меню «Данные» выберите пункт «Сортировка...»:

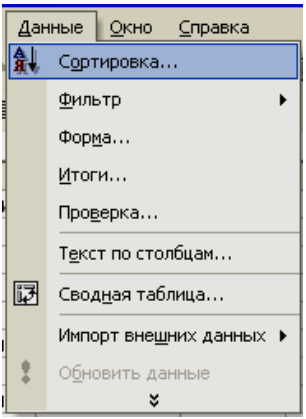

#### Получим диалоговое окно вида:

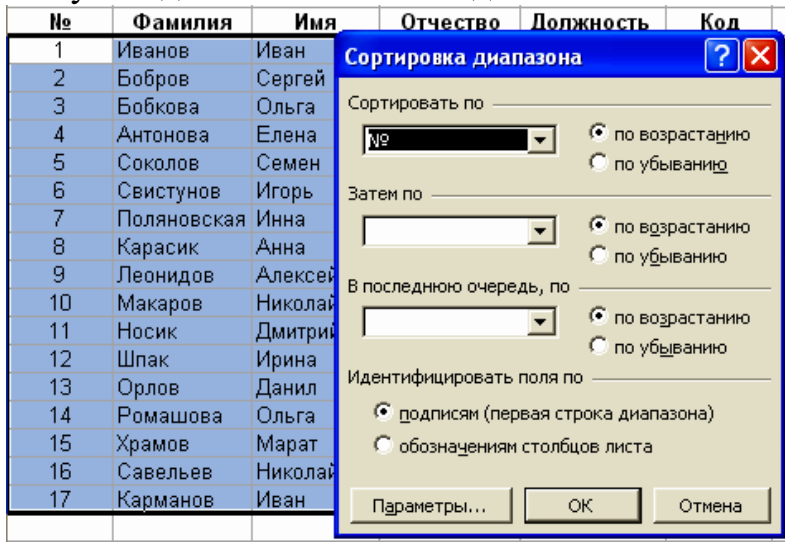

Теперь заполним поле «Сортировать по». Для начала отсортируем нашу базу данных по «Фамилиям» в порядке возрастания, получим:

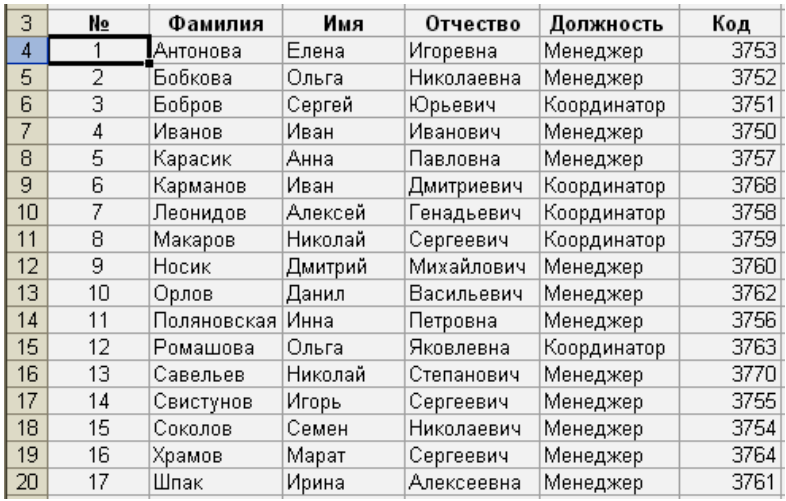

Обратите внимание, что заданная нами формула для «№» позволяет сохранять правильную нумерацию независимо от сортировки.

Теперь отсортируем нашу базу данных по двум столбцам. Сначала отсортируем по «Должности», а потом по «Коду». Для этого в диалоговом окне сортировки наберем:

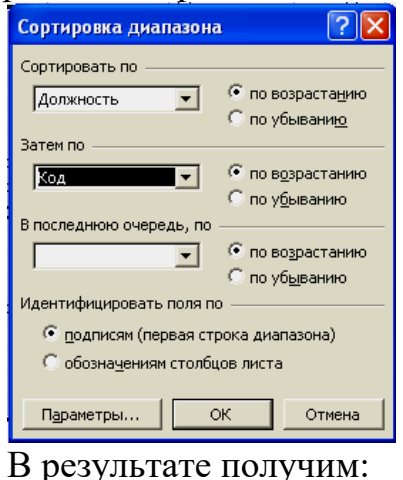

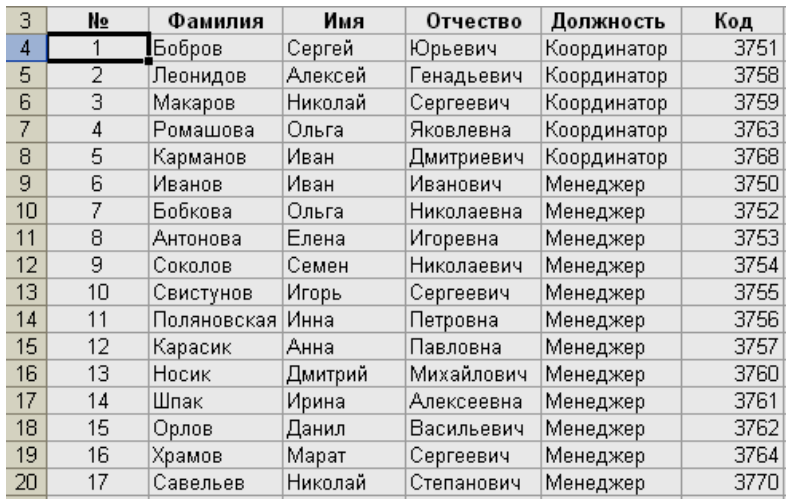

В результате такой сортировки на первые позиции встали все «Координаторы», причем между собой они отсортированы по «Коду». В конце у нас «Менеджеры», которые тоже отсортированы между собой по «Коду».

4. Фильтрация базы данных предусмотрена для того, чтобы быстро извлекать из документа записи, которые соответствуют указанным критериям, а затем переносить эту информацию в другие части листа или применять в отчетах.

Для извлечения информации из базы данных по заданному критерию установите курсор в любую ячейку базы данных и выполните:

\*Данные*\*Фильтр*\*Автофильтр*

В результате вы получите:

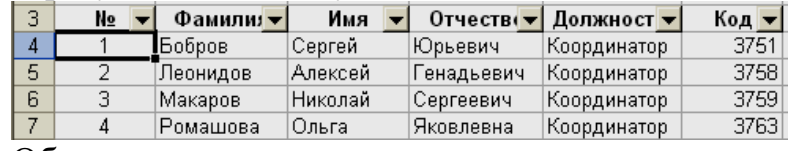

Обратите внимание, что в строке заголовка

появились кнопки со стрелками.

Теперь с помощью фильтра оставим всех «Менеджеров» с «Кодом» из диапазона от 3755 до 3760. Для этого нажмем кнопку со стрелочкой в столбце «Должность» и выберем «Менеджер»:

Должност $\overline{\phantom{a}}$ (Bce) (Первые 10…). (Условие...) Координатор Менеджер

Далее нажмем кнопку со стрелочкой в столбце «Код» и выберем «Условие», в результате получим диалоговое окно вида:

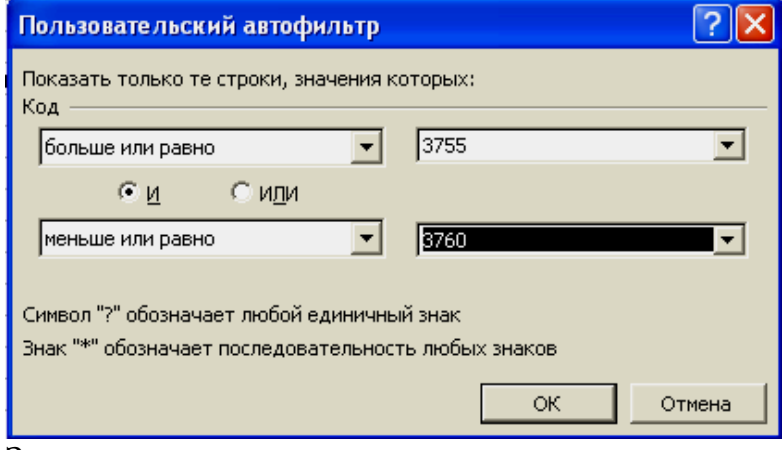

Заполнив это окно так, как показано на рисунке, получим:

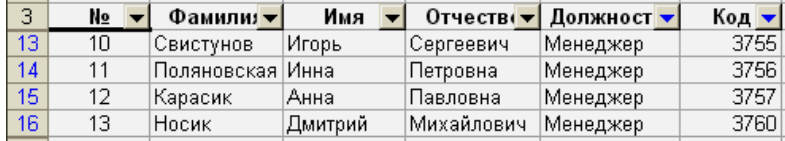

Обратите внимание на то, что вы не удаляли ничего, а просто выбрали лишь те элементы, которые вам необходимы. Стрелочки в столбцах, по которым задавались критерии для фильтрации, выделены цветом, так что если вам необходимо отменить данную фильтрацию, достаточно у выделенных стрелочек выбрать раздел «Все».

Если вы хотите снять фильтр, то выберите:

\Данные\Фильтр\Автофильтр

Примечание. Для того чтобы не только извлечь, но и переместить данные, выполните команду: \Данные\ Фильтр\Расширенный фильтр... В открывшемся диалоговом окне включите опцию «Скопировать результат в другое место» и укажите, куда копировать результат.

5. Вы можете подводить промежуточный и окончательный итоги, анализируя любой список базы данных, содержащий числовую информацию. Для получения промежуточных итогов весь список должен быть разбит на отдельные группы записей. Чтобы программа Excel распознала эти группы, список следует отсортировать.

Для того чтобы изучить эту возможность, добавим в нашу базу данных еще один столбец «Зарплата» и отсортируем ее по «Фамилиям», получим:

35

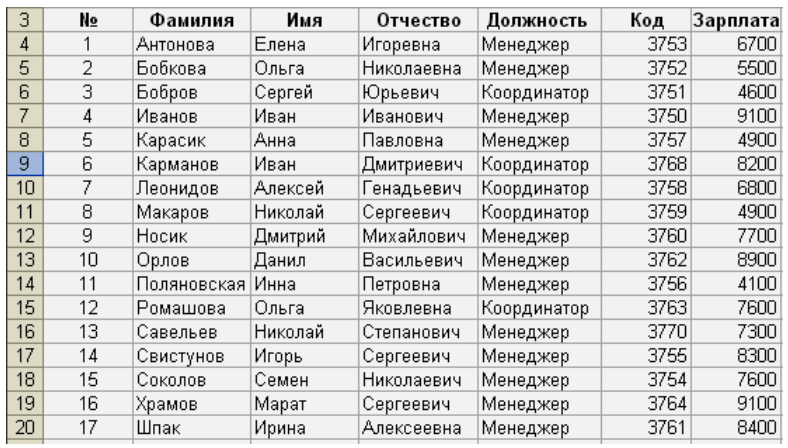

Установим курсор в любую ячейку базы

## данных и выполним:

\Данные\Итоги...

получим диалоговое окно вида:

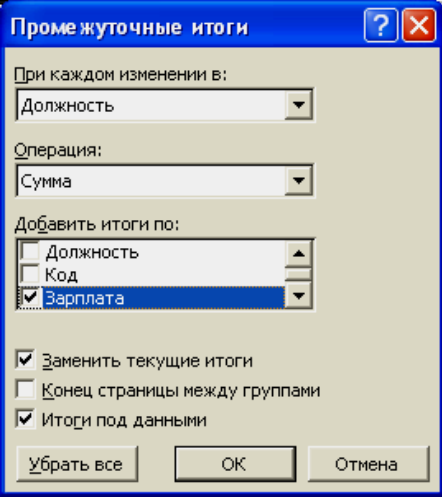

Укажем подводить промежуточные итоги при каждом изменении «Должности», операция «Сумма», а итоги подводить только по «Зарплате» и нажмем кнопку «ОК», получим:

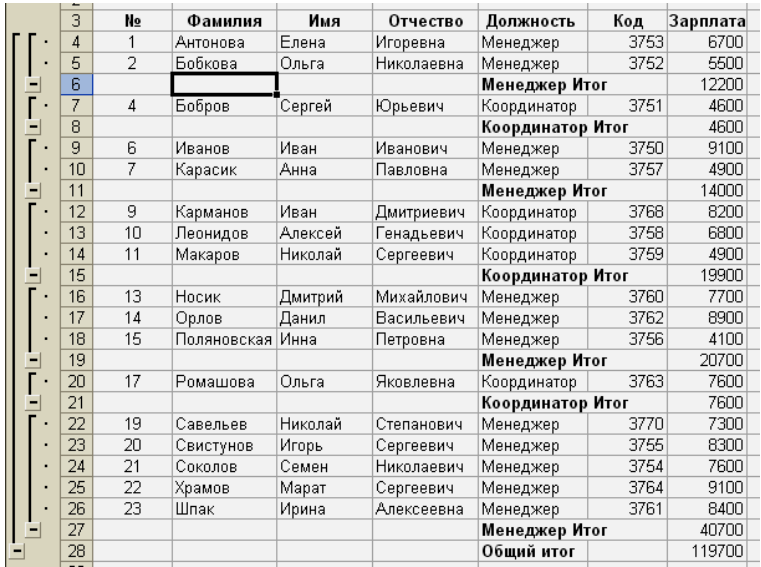

Теперь отменим итоги, для чего выполним \*Данные*\*Итоги...* и в появившемся диалоговом окне нажмем кнопку «Убрать все». Отсортируем базу данных по «Должности» и вновь установим итоги по тому же принципу, что и ранее, получим:

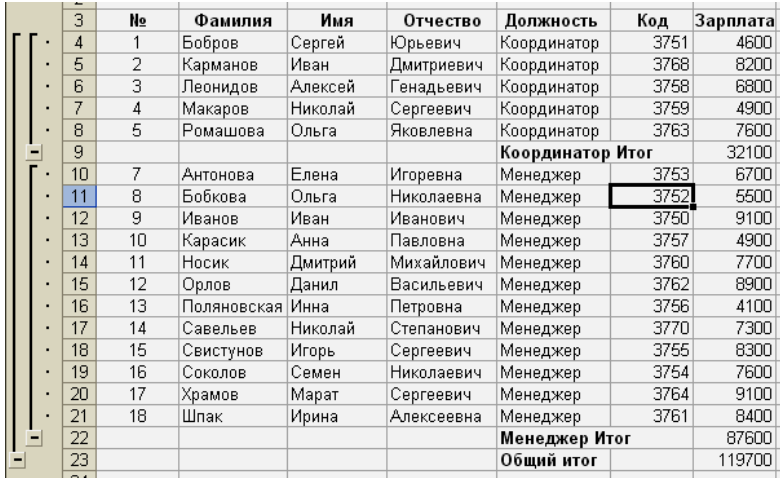

Для того чтобы вывести только промежуточные итоги, необходимо щелкнуть по кнопке со знаком «-» (-), которая расположена в левой части окна. В результате получим:

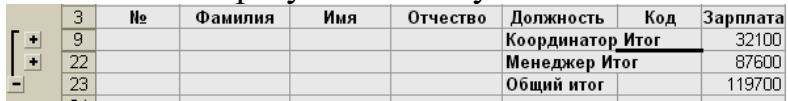

Оставшийся минус в левой части окна позволяет вам увидеть только итоговый результат.

#### **Литература**

1.Омельченко, В.П. Информационные технологии в профессиональной деятельности [Электронный ресурс]: учебник / Омельченко В.П., Демидова А.А. - М.: ГЭОТАР-Медиа, 2019. - 416 с. - ЭБС «Консультант студента» - Режим доступа:[https://www.studentlibrary.ru/book/ISBN97859704490](https://www.studentlibrary.ru/book/ISBN9785970449080.html) [80.html](https://www.studentlibrary.ru/book/ISBN9785970449080.html)

2.Организационно-аналитическая деятельность [Электронный ресурс]: учебник / Двойников С. И. [и др.]. - Москва: ГЭОТАР-Медиа, 2019. - 496 с. - ЭБС «Консультант студента» - Режим доступа: <https://www.studentlibrary.ru/book/ISBN9785970450277.html>

3.Омельченко, В.П. Информатика [Электронный ресурс]: практикум / В. П. Омельченко, А.А. Демидова. - М.: ГЭОТАР-Медиа, 2018. - 336 с. - ЭБС «Консультант студента» Режим доступа:

<https://www.studentlibrary.ru/book/ISBN9785970446683.html>

4.Цветкова, М.С. Информатика [Электронный ресурс]: учебник/ М.С. Цветкова, И.Ю. Хлобыстова – М.: Академия, 2018 – 352 с. ЭБС «Академия» - Режим доступа: <https://academia-moscow.ru/reader/?id=370009>

5.Методические указания для выполнения практических работ по MS Word по дисциплине ОП.09 Информационные технологии в профессиональной деятельности [Электронный ресурс] : [составитель Р.А. Хуаде]. - Яблоновский : Б.и., 2020. - 33 с[.Режимд](http://lib.mkgtu.ru:8004/catalog/fol2?SHOW_ONE_BOOK+0AD2AE)оступа:

[http://lib.mkgtu.ru:8002/libdata.php?id=2100054065&time](http://lib.mkgtu.ru:8002/libdata.php?id=2100054065&time=1615984695) [=1615984695](http://lib.mkgtu.ru:8002/libdata.php?id=2100054065&time=1615984695)

#### **Интернет-ресурсы**:

1. [www.fcior.edu.ru](http://www.fcior.edu.ru/) (Информационные, тренировочные и контрольные материалы).

2. [www.school-collection.edu.ru](http://www.school-collection.edu.ru/) (Единая коллекции цифровых образовательных ресурсов).